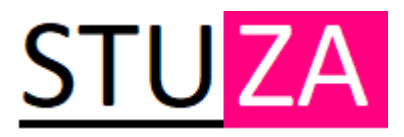

## **REGISTRACE DO OBJEDNÁVKOVÉHO SYSTÉMU (CRM)**

- Otevřete webové stránky [order.stuza.cz](https://order.stuza.cz/)
- Dále postupujte dle návodu níže
- 1. Pod přihlašovacím formulářem stiskněte "Registrace"
- 2. Vyplňte svůj email a heslo, kterým se budete přihlašovat a stiskněte "Přihlásit se"
- 3. Nyní budete přesměrováni na stránku "Přístup zamítnut"
	- a. Musíme schválit Vaši emailovou adresu, pro urychlení zavolejte
- 4. Přijde Vám email, ve kterém se dozvíte výše zmíněnou informaci o aktivaci
- 5. Jakmile proběhne aktivace Vašeho účtu, budete informováni emailem
- 6. Po přihlášení vyplňte údaje:
	- a. IČO
	- b. Doručovací adresu
	- c. Telefon
	- d. Kontaktní osobu
- 7. Nyní můžete přejít k objednávkám
- 8. Po vyplnění rozměrů a dalších údajů, máte možnost rovnou zadat objednávku do výroby – "Potvrdit Objednávku," nebo ji uložit jako "Předobjednávku"

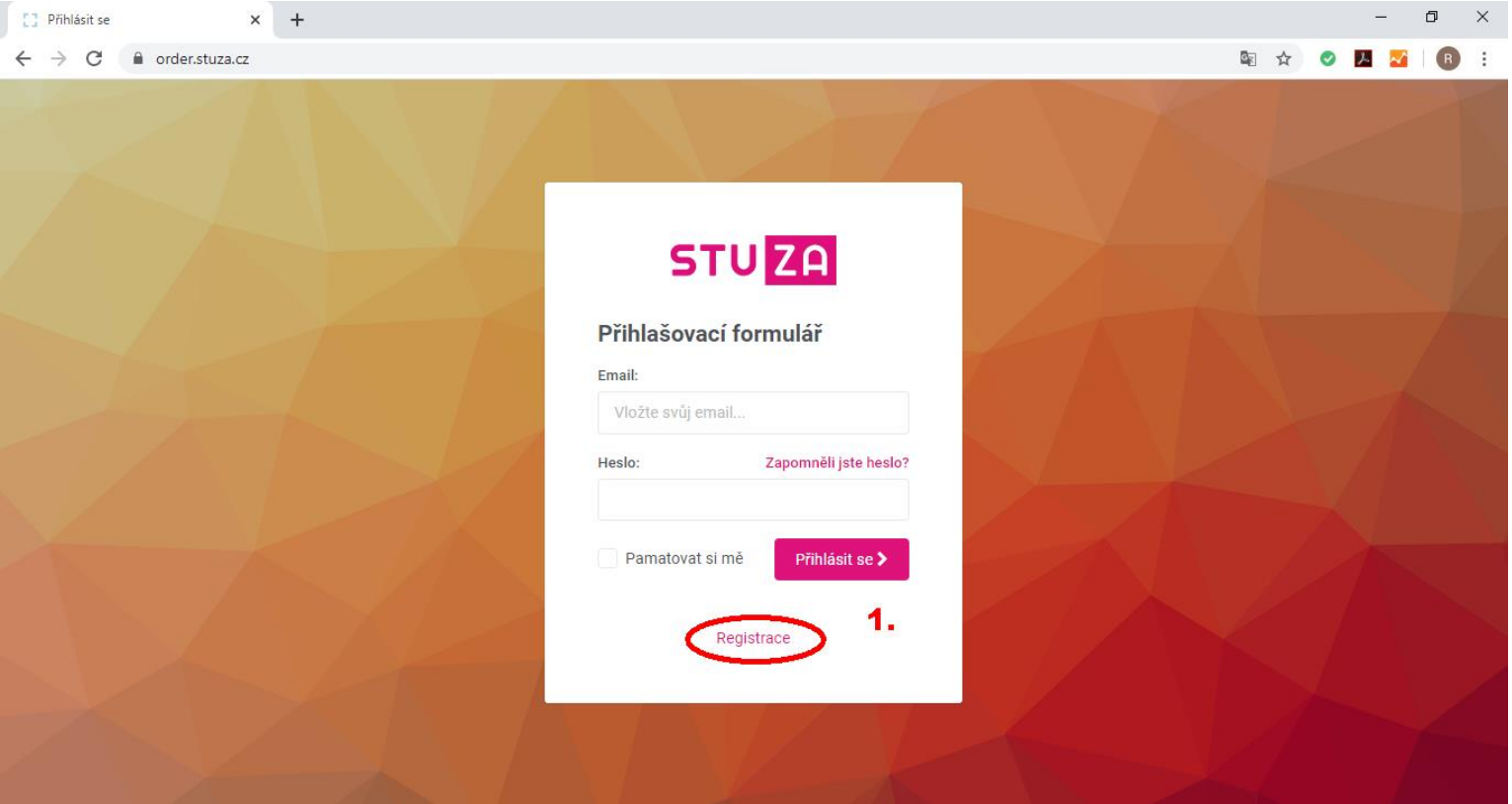

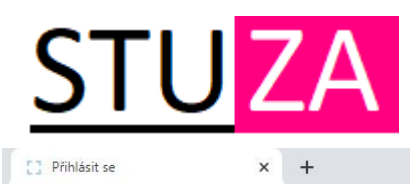

 $\leftarrow$   $\rightarrow$  C  $\bullet$  order.stuza.cz

```
图 ☆ ● A ★ B
                \ddot{\ddot{\cdot}}
```
 $\Box$ 

 $\times$ 

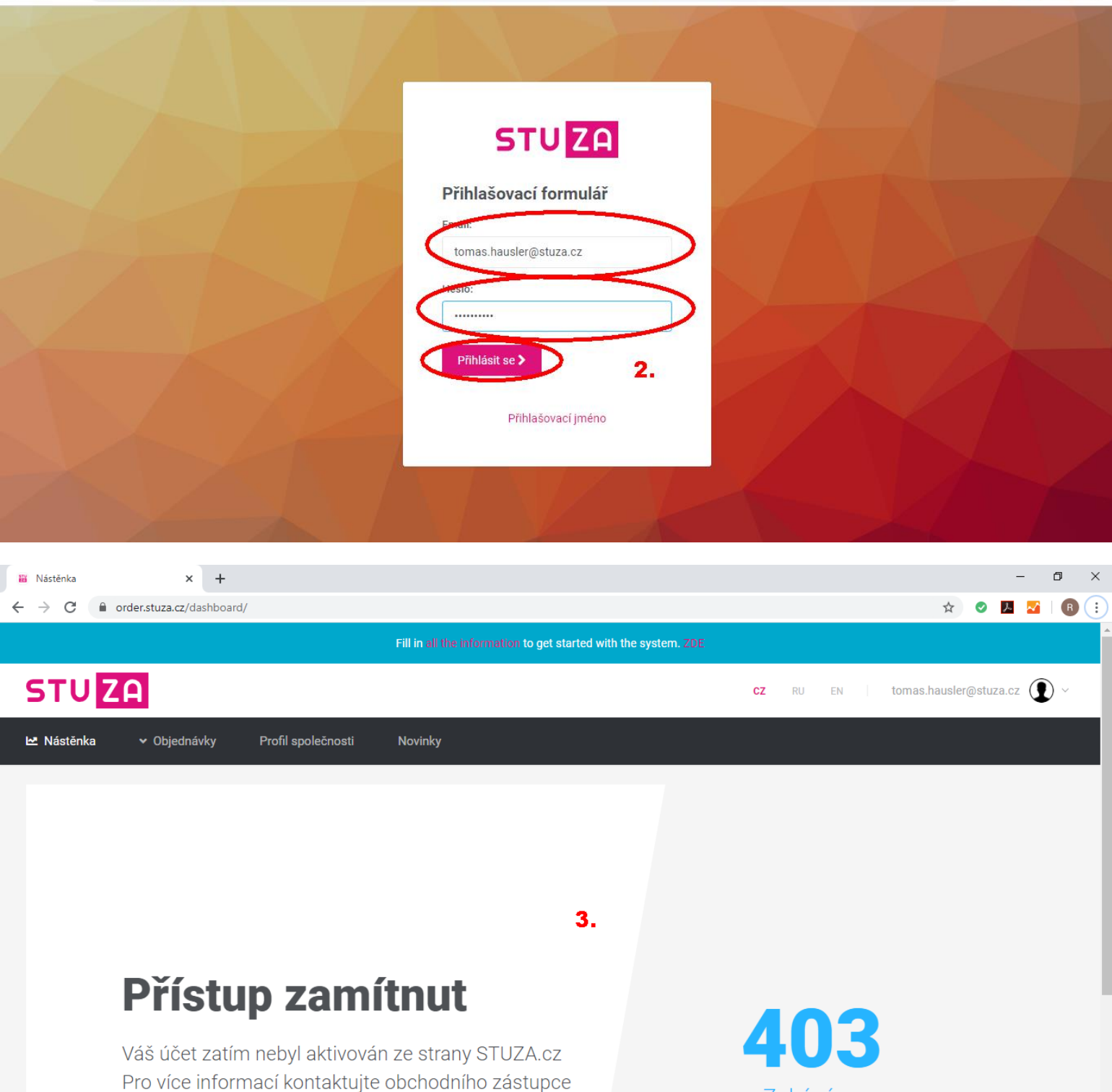

Zakázáno

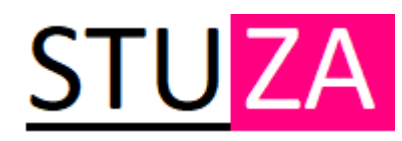

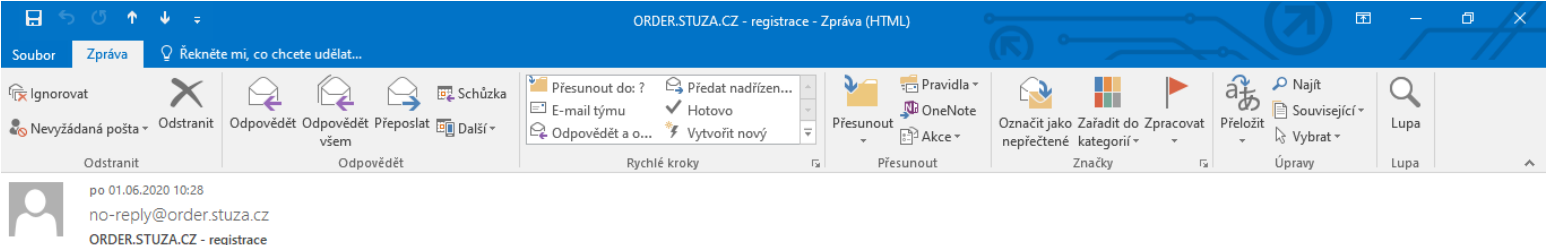

Komu tomas.hausler@stuza.cz; tomas.hausler@stuza.cz

Pokud se vyskytly potíže se zobrazením této zprávy, kliknutím sem ji zobrazíte ve webovém prohlížeči.

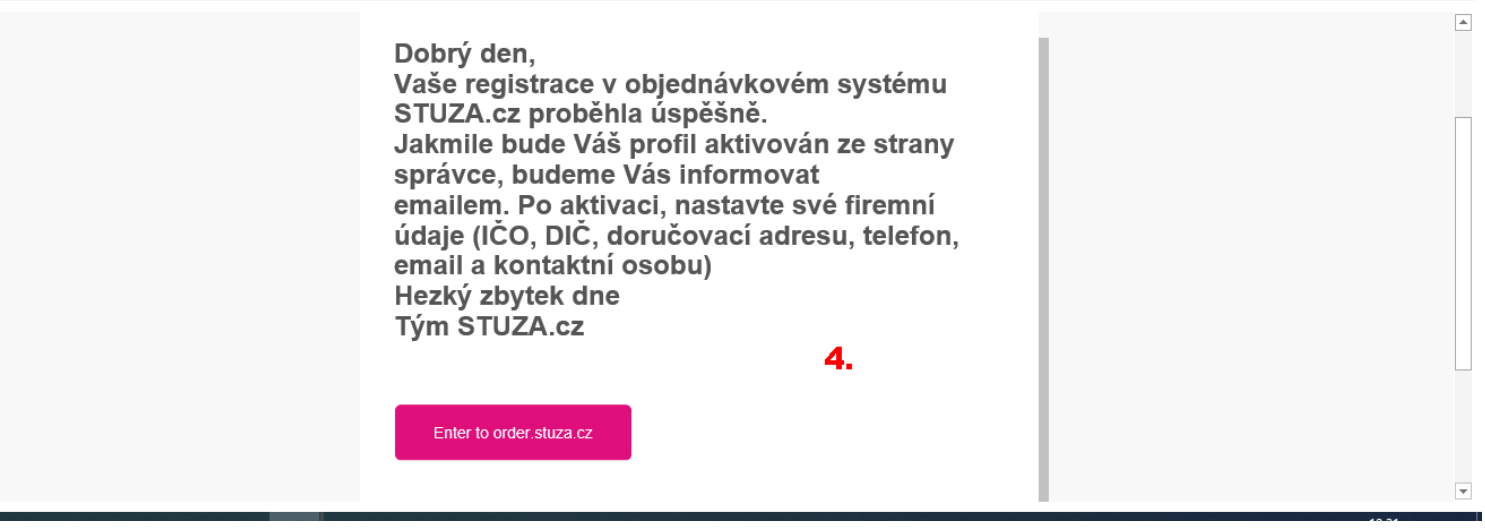

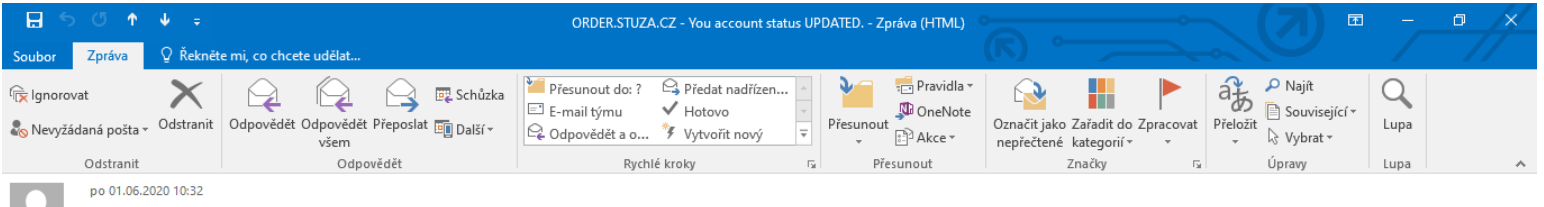

no-reply@order.stuza.cz ORDER.STUZA.CZ - You account status UPDATED.

Komu tomas.hausler@stuza.cz: tomas.hausler@stuza.cz

Pokud se vyskytly potíže se zobrazením této zprávy, kliknutím sem ji zobrazíte ve webovém prohlížeči.

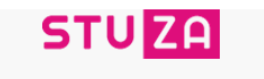

Dobrý den, Váš účet na objednávkovém systému STUZA.cz byl aktivován správcem, nyní můžete přejít k nastavení svého osobního účtu a následně k objednávkám. Hezký zbytek dne Tým STUZA.cz

5.

 $\lambda$ 

 $\blacktriangle$ 

 $\overline{\phantom{a}}$ 

Enter to order.stuza.cz

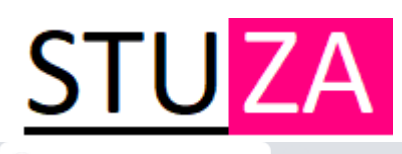

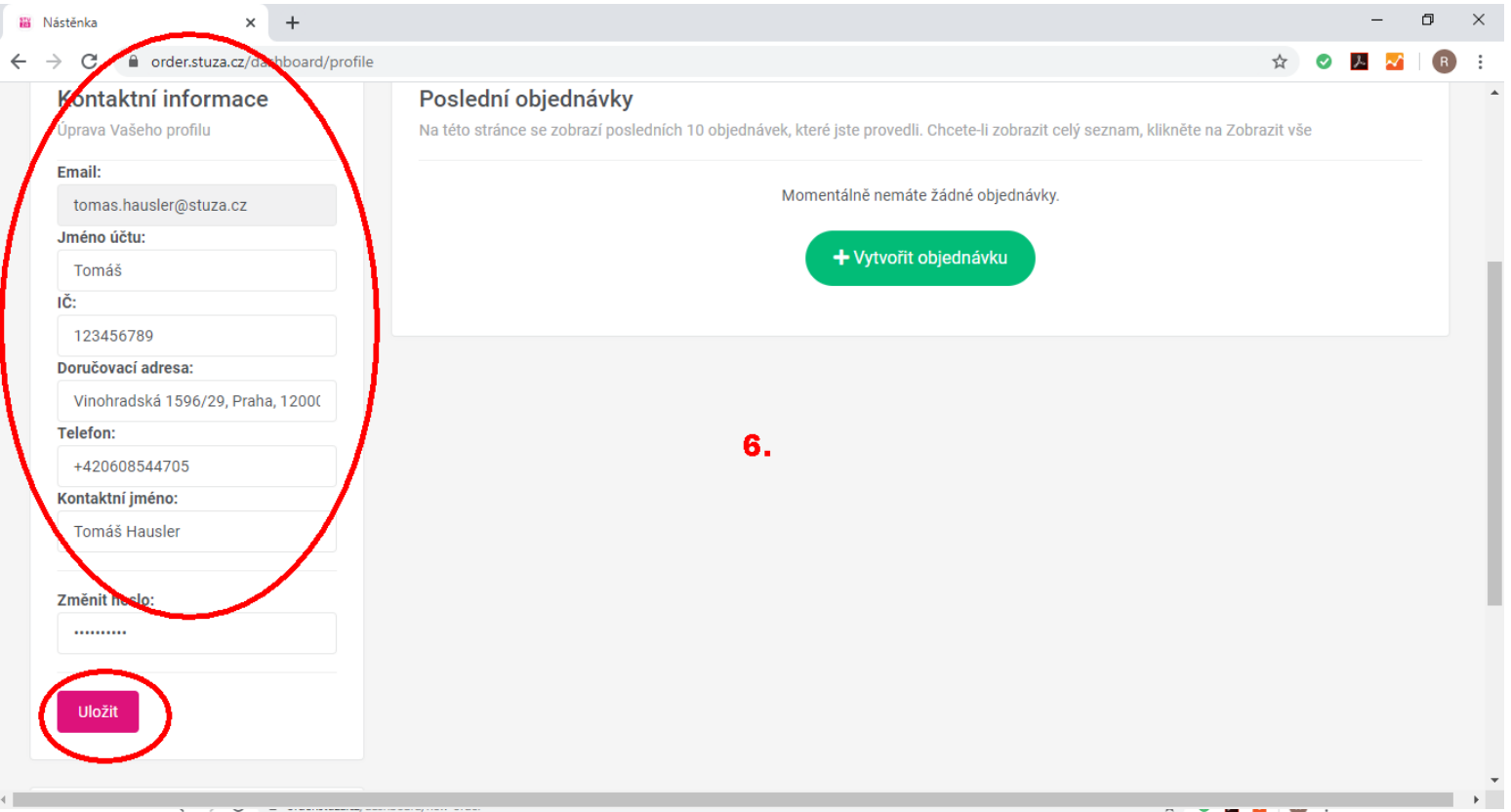

## **STUZA** cz RU EN | tomas.hausler@stuza.cz Mastěnka v Objednávky Profil společnosti **Novinky** Vytvořit objednávku Vyberte ze seznamu požadovanou položku a vyplňte objednávku Vyberte položku + Okenní sítě  $+$  Žaluzie  $+$  Plisé Horizontální žaluzie ISO Okenní sítě Látkové plisé  $\overline{7}$ . **III** Nástěnka  $\times$  +  $\,$  $\qquad \qquad \sigma \qquad \times$  $\leftarrow$   $\rightarrow$   $\mathbf{C}$  a order.stuza.cz/dashboard/new-order/category-3 ☆ ◎ <mark>人 xi | R</mark> : Vyberte položku  $+$  Plisé  $+$  Žaluzie  $\begin{array}{r} \begin{array}{c} \begin{array}{c} \end{array} \\ \begin{array}{c} \end{array} \\ \begin{array}{c} \end{array} \end{array}$ Horizontální žaluzie ISO Látkové plisé ◀ Đ Hloubka Barva Provedení Okenní Označení Profil Šířka Výška Ks  $profilu$ Barva sítě  $rohu$  $r$ ámu Nýtování příčka Komentáře Kč Vložte hod 331.50 Ložnice 19x8 e:  $\sim$ 850 1300  $\mathbf{1}$ Šedá  $\sim$ Vnitřní v  $20$  $_{\rm Ne}$ Antraci $\backsim$  $\checkmark$ Ano  $\ddot{\phantom{1}}$  $\ddot{\phantom{0}}$ Vložte hod 1026.00  $\overline{2}$ Kuchyň 19x8 e:  $\times$  950 1800  $\overline{\mathbf{r}}$ Černá  $\sim$  $|21$  $Ne$  $_{\rm v}$ Antraci $\checkmark$ Vnitřní  $\sim$  $\ddot{\phantom{0}}$ Ano  $\vee$ Celková cena: 1357.50 Kč 8. + Přidat nový řádek Uložit před-objednávku Potvrdit Objednávku ∢Zpět

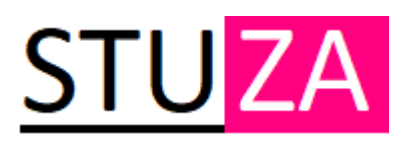

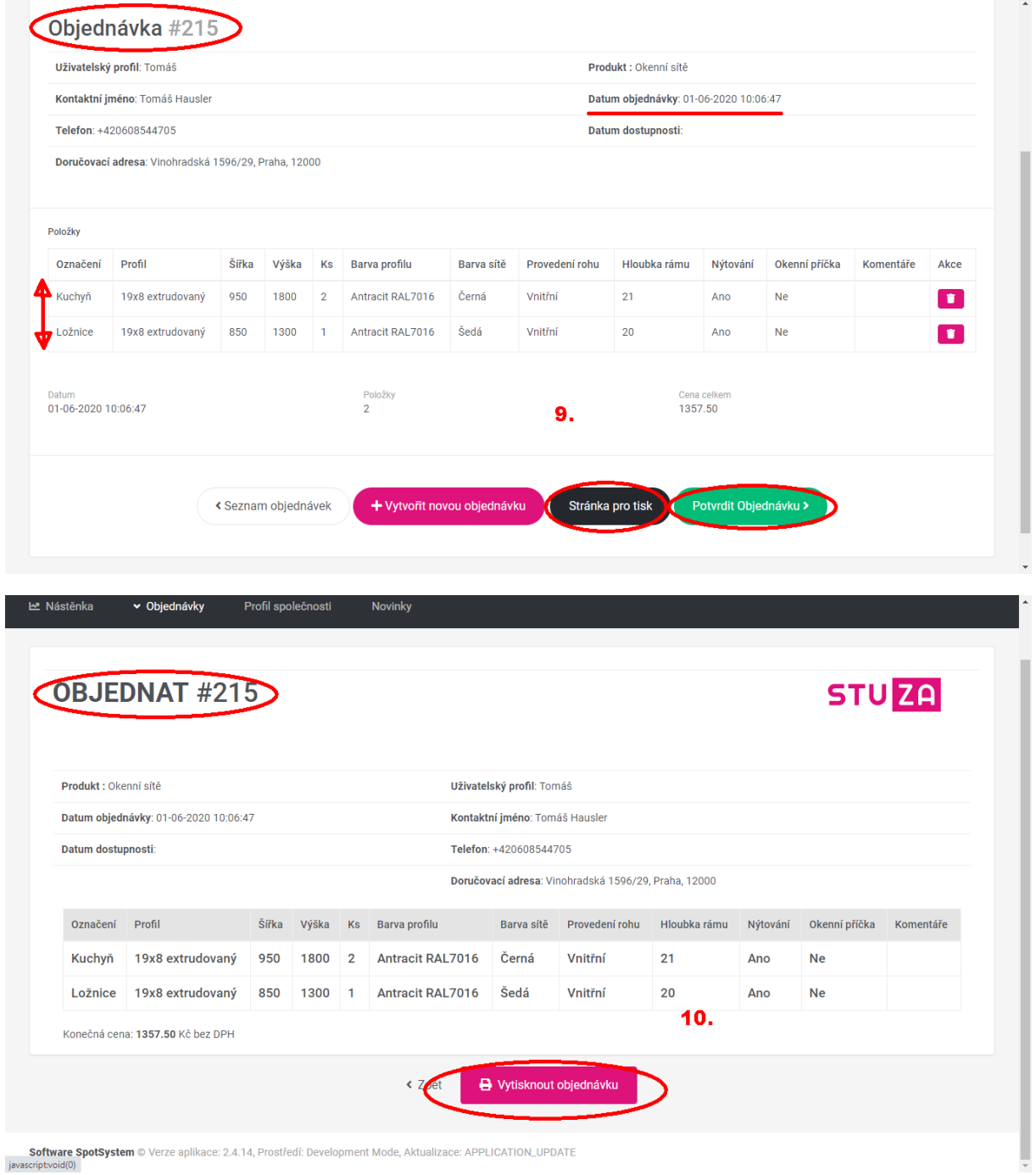